# Applying Hot Fix 2 for Sage SalesLogix Version 7.2.2

Version 7.2.2.2

Developed by Sage SalesLogix Technical Publications

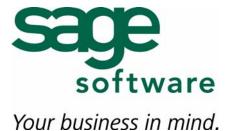

# **Applying Hot Fix 2 for Sage SalesLogix Version 7.2.2**

Documentation Comments

This documentation was developed by Sage SalesLogix Technical Publications. For content revisions, questions, or comments, contact the SalesLogix writers at

saleslogix.techpubs@sage.com.

**Copyright** Copyright © 1997-2008, Sage Software, Inc. All Rights Reserved.

This product and related documentation are protected by copyright and are distributed under licenses restricting their use, copying, distribution, and

decompilation. No part of this product or related documentation may be reproduced in any form by any means without prior written authorization of Sage Software and its

licensors, if any.

**Version** Version 7.2.2.2

April 2008

**Trademarks** SalesLogix is a registered trademark of Sage Software, Inc.

Other product names may be trademarks or registered trademarks of their respective

companies and are hereby acknowledged.

**Disclaimer** Sage Software has thoroughly reviewed this manual. All statements, technical

information, and recommendations in this manual and in any guides or related documents are believed reliable, but the accuracy and completeness thereof are not guaranteed or warranted, and they are not intended to be, nor should they be understood to be, representations or warranties concerning the products described. Sage Software assumes no responsibility or liability for errors or inaccuracies with respect to this publication or usage of information. Further, Sage Software reserves the right to make changes to the information described in this manual at any time

without notice and without obligation to notify any person of such changes.

Technical Support Technical Support is available to customers with support contracts directly from Sage Software and to Certified Business Partners. Calls are answered during business hours, Monday through Friday, excluding holidays. Current contact information is available on the Sage SalesLogix Web site. Customers with a valid technical support contract and a Web access code can request technical support electronically on the Sage SalesLogix SupportOnline/Sage Software Online Support and Services Web site.

Sage SalesLogix Web site www.saleslogix.com

 ${\bf Sage\ SalesLogix\ SupportOnline/Sage\ Software\ Online\ Support\ and\ Services\ Web\ site}$ 

http://www.sagesoftwareonline.com

Revisions to this book are posted on the Sage SalesLogix SupportOnline/Sage Software Online Support and Services Web site. Check this site regularly for current Sage SalesLogix product documentation.

## Applying Hot Fix 2 for Sage SalesLogix Version 7.2.2

This hot fix addresses the following issue:

| Defect  | Description                                                                         |
|---------|-------------------------------------------------------------------------------------|
| 1-60401 | Export to Excel may not include all fields if you are using custom tables or views. |

This hot fix requires version 7.2.2. Do not install this hot fix on any other Sage SalesLogix version. Contact your support representative or go to http://www.support.saleslogix.com to obtain the hot fix.

#### File Information

| File Name                  | File Contents                                                                                                    |
|----------------------------|----------------------------------------------------------------------------------------------------|
| SLX_v722_HF2.zip           | SLXControls.ocx and SalesLogix v722 HF2.sxb                                                                                                    |
| SalesLogix v722<br>HF2.sxb | <b>System:Notes History Common</b> - Modified to use SQLFieldName property rather than FieldName (4 instances in the script) since the Sage SalesLogix OLE DB provider does not allow aliases in the "ORDER BY" clause. |

### **Applying the Hot Fix**

Apply the hot fix to all computers where the Sage SalesLogix Client is installed. Then, install the bundle using the Administrator.

#### To apply

- Close all Sage SalesLogix applications on the computer to which you are applying the hot fix.
- 2. Extract the contents of the **SLX\_v722\_HF2.zip** file to a temporary folder.
- 3. Navigate to the folder where you extracted the hot fix files and double-click **SLX\_v722\_HF2.exe**.
- 4. On the **SalesLogix v7.2.2 Hot Fix 2** screen, select your installation method:
  - **Install the SalesLogix Hot Fix** extracts the hot fix files to a temporary folder and removes the files once the installation is complete.
  - Extract and Install the SalesLogix Hot Fix extracts the hot fix files to a location you specify. The files are not removed once the installation is complete. If you choose this option, select a location where you want to store the hot fix files.
- 5. Click Next.

6. On the Welcome screen, click Install.

The Update Network Images button is available on the Welcome screen. If you created automated installations of the Sage SalesLogix Client, you can upgrade the installations to hot fix 2 using this option (you must browse to the .msi file and click Update).

Automated installations can be used to install the Sage SalesLogix Client for new users. When the automated installation is updated using this method, it contains the initial version of the Sage SalesLogix Client and all service packs and hot fixes applied to your system.

7. On the **Completed** screen, click **Finish**.

#### To install the bundle

- 1. Close all Sage SalesLogix Client applications.
- Open the Administrator.
  Start > Programs > Sage SalesLogix > Administrator.
- 3. On the Navigation Bar, click Bundles.
- 4. Click Install.
- 5. Browse to and double-click the bundle named **SalesLogix v722 HF2.sxb**.
- 6. After the bundle is loaded, the **Choose Actions to Install** dialog box appears. View the plugins to be installed with this release, and then click **OK**.
- 7. During installation, click **Yes** or **Yes to All** on any confirmation message boxes for overwriting system plugins.
- 8. In the **Choose Teams** dialog box, select the teams to which you want to release plugins, and then click **OK**.